# Nuova Modalità PagOnline

Per il pagamento del Contributo Scolastico e per ogni pagamento verso l'Istituto

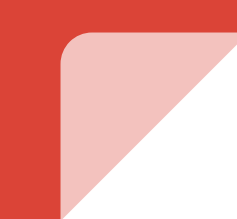

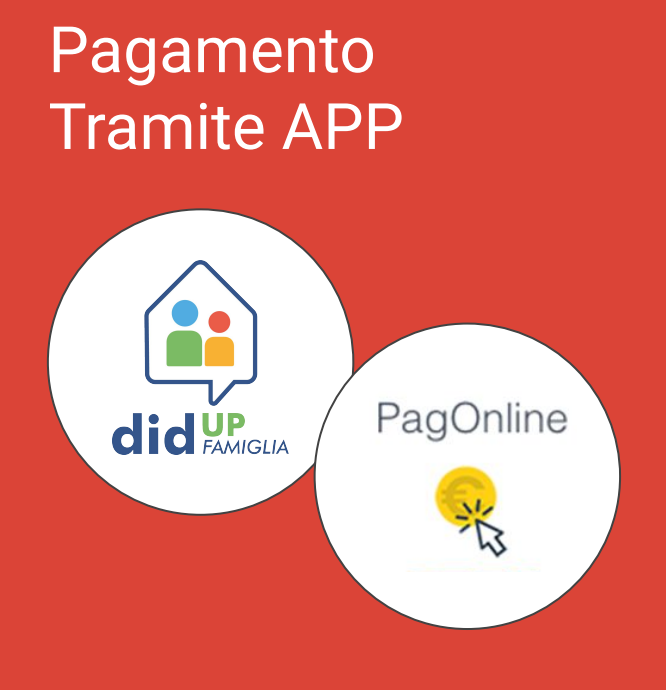

#### **Requisiti:**

- APP DidUP Famiglia
- SPID
- Carta di Credito/Debito (facoltativo)

#### Accedere all'App "DidUP" Famiglia

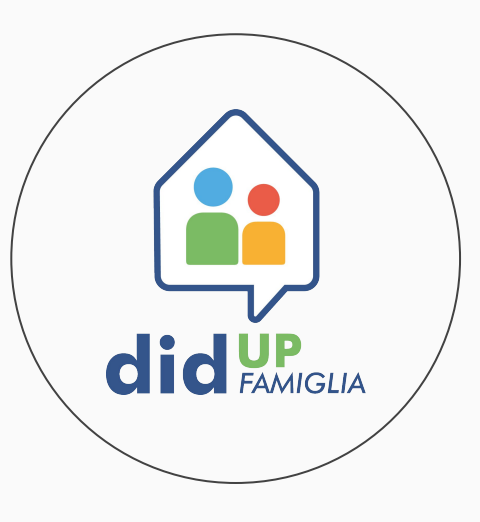

Dal menù principale selezionare la voce "Pagamenti"

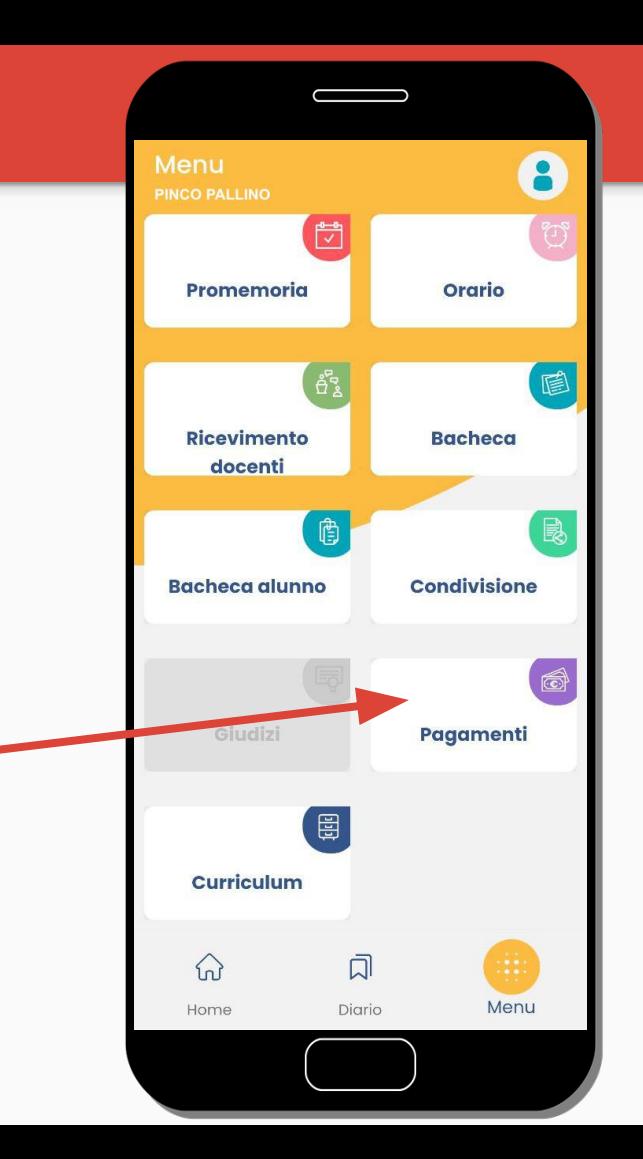

Nella sezione "Pagamenti" sarà possibile:

- Scaricare l'avviso di pagamento (pagamento off-line)
- Effettuare direttamente il pagamento (pagamento on-line)

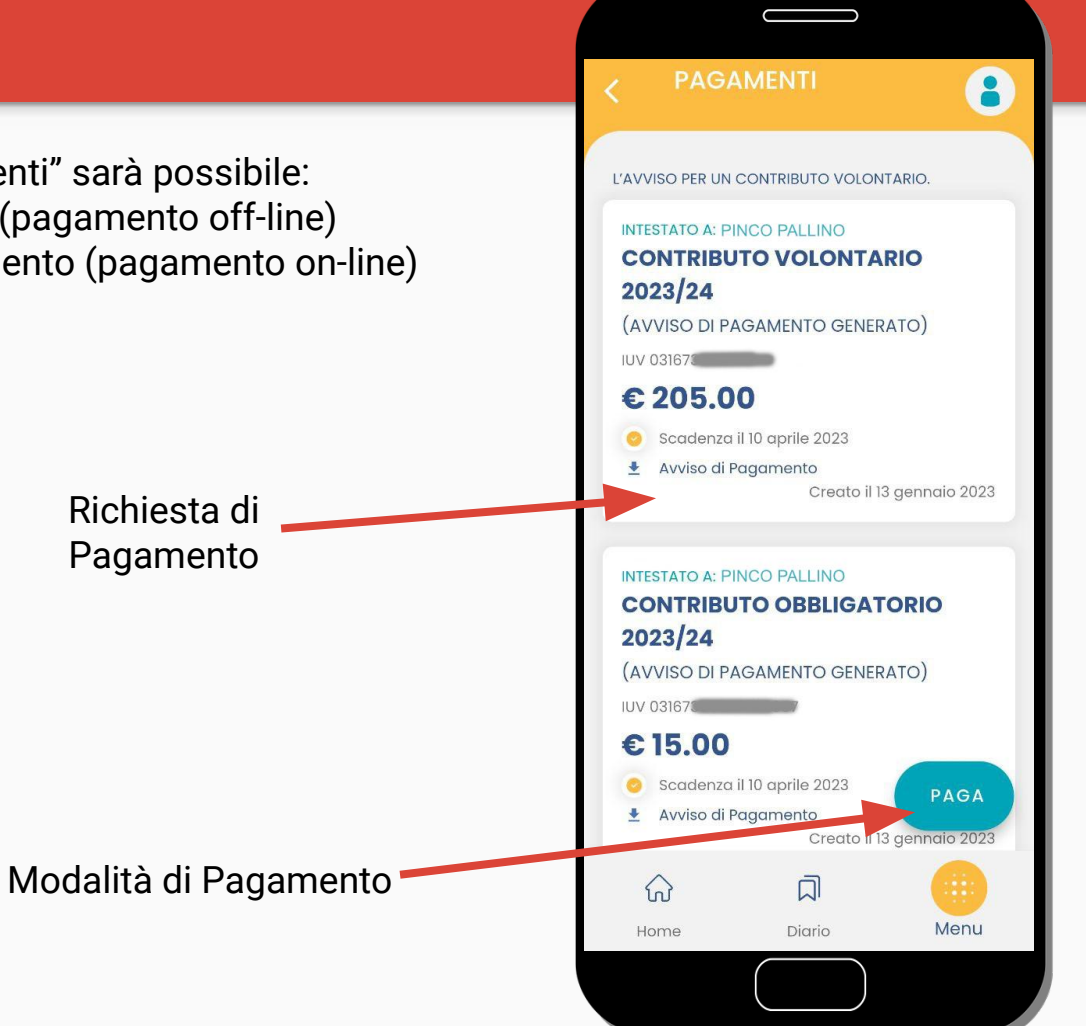

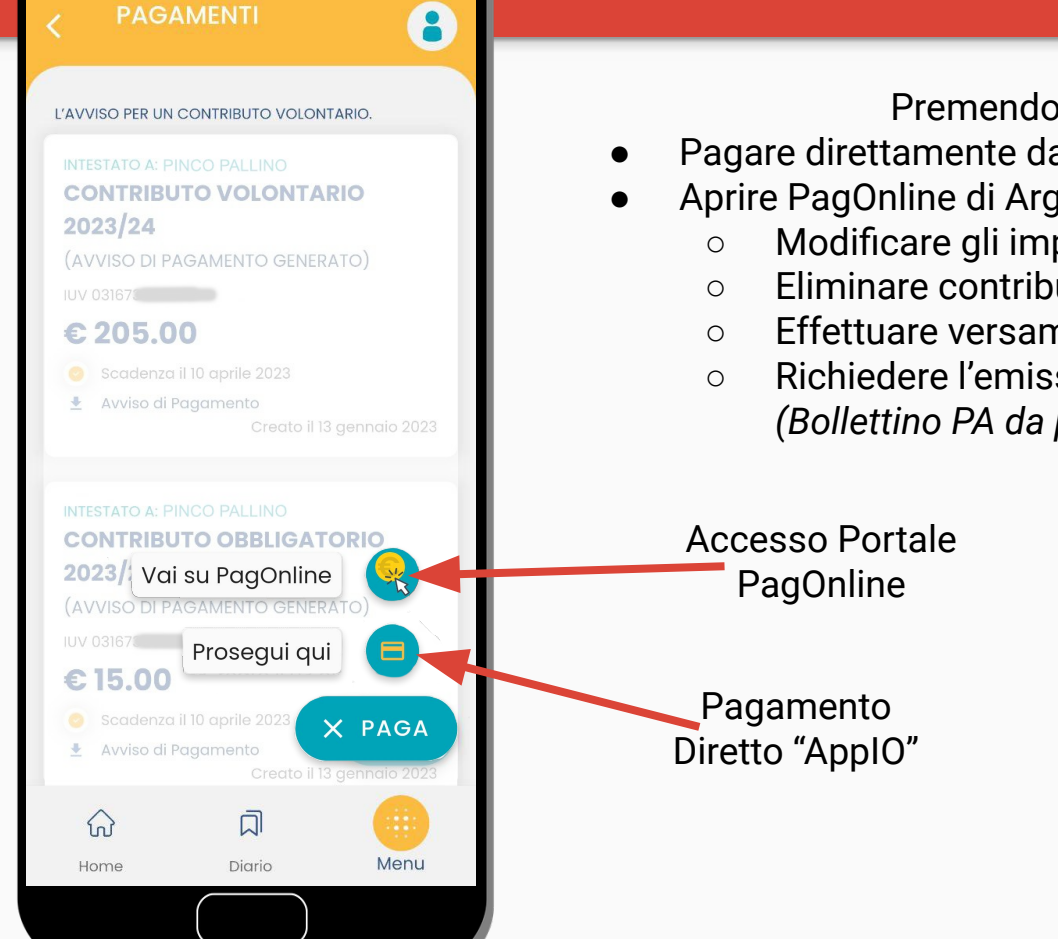

Premendo su "Paga" sarà possibile

- Pagare direttamente dall'APP IO (con le modalità previste)
- Aprire PagOnline di Argo per poter procedere a:
	- Modificare gli importi dei contributi,
	- Eliminare contributi
	- Effettuare versamenti cumulativi
	- Richiedere l'emissione dell'avviso di pagamento *(Bollettino PA da pagare presso gli esercenti convenzionati)*

: Codice Scuola Inserisci il codice scuola (obbligatorio per studenti e genitori) Nome Utente **A** Password Recupera la password  $\odot$ Cliccando su "Ricordami" non dovrai più autenticarti su questo dispositivo per Ricordami accedere alle applicazioni, Informativa **SSO TORNA INDIETRO OPPURE** Codice Scuola **SS17025**Ø **Entra con SPID RI**N⊝ software © Tutti i diritti riservati

Usando PagOnline

● Verrà richiesto di accedere al Portale PagOnline di Argo con le proprie credenziali SPID (attenzione ad indicare correttamente il codice della scuola SS17025)

Accesso SPID Ricordarsi di indicare il codice scuola

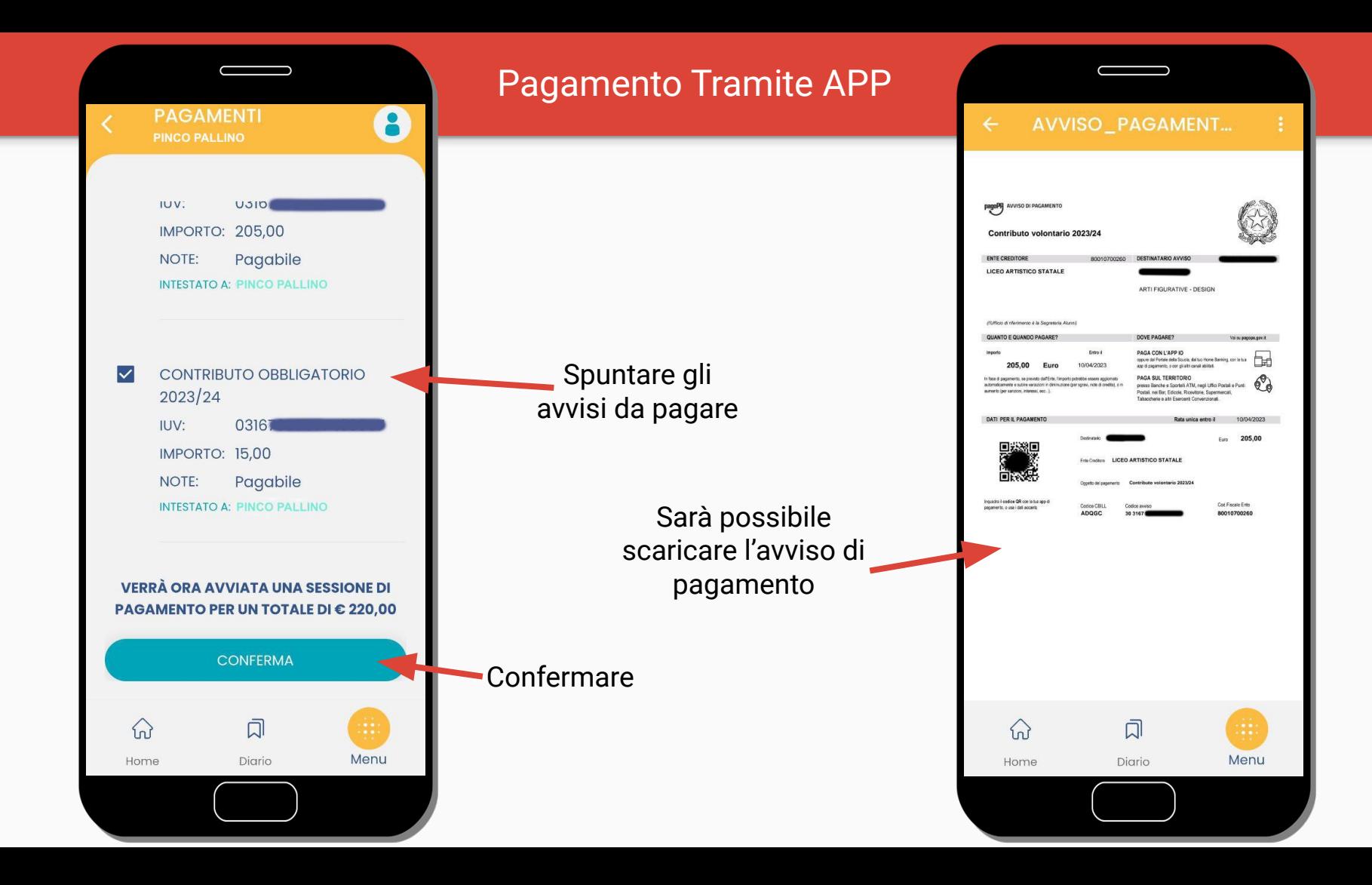

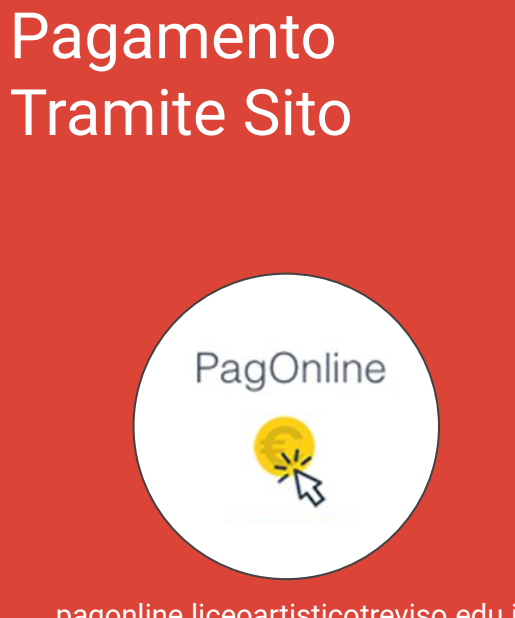

pagonline.liceoartisticotreviso.edu.it

#### **Requisiti:**

- Browser (Chrome, Firefox, ecc.)
- SPID
- Carta di Credito/Debito (facoltativo)

Accedere al portale PagoOnline

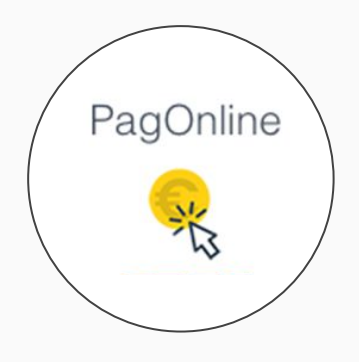

https://pagonline.liceoartisticotreviso.edu.it

- 1. Accedere al sito: <https://pagonline.liceoartisticotreviso.edu.it>
- 2. Utilizzando il proprio SPID ed indicando il codice scuola **SS17025**
- 3. Nella schermata "Lista Pagamenti" sarà possibile visualizzare tutti i pagamenti effettuati ed ancora da effettuare.

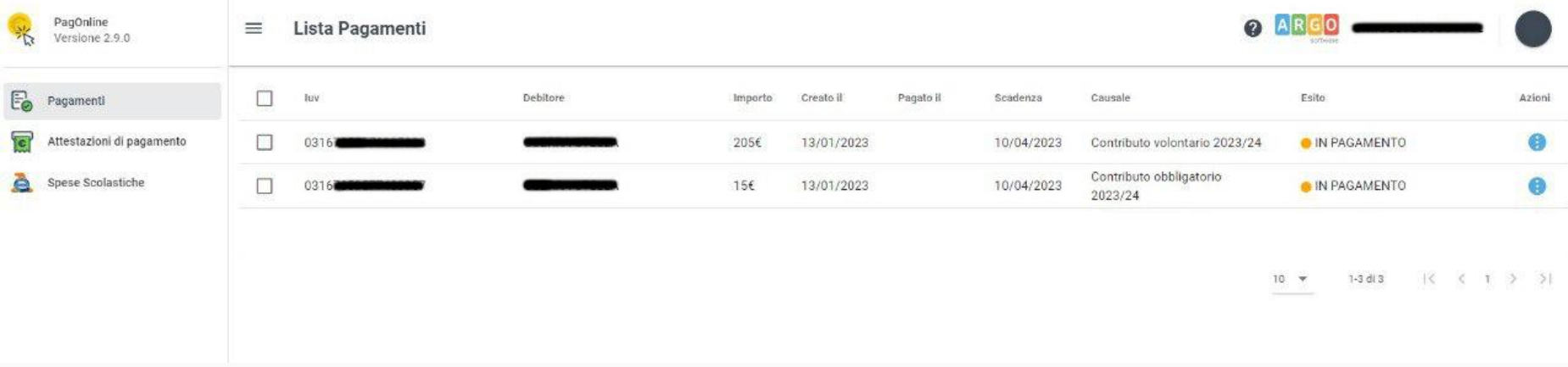

- 1. Selezionare i pagamenti di cui si intendono generare gli avvisi di pagamento
- 2. Premendo sul tasto "azioni" e premere su "Avviso di pagamento"

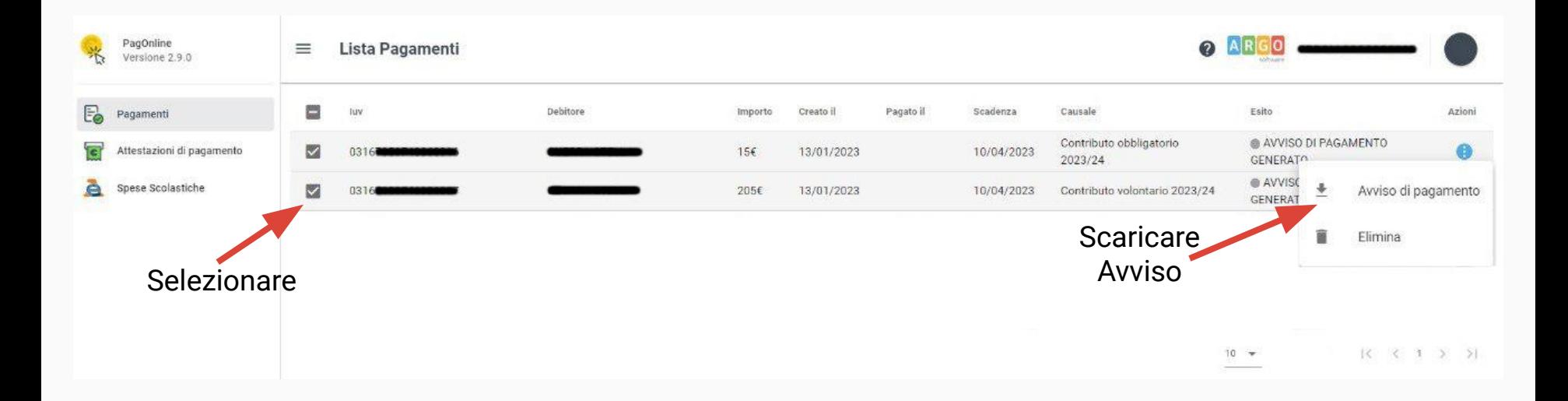

- 1. Per modificare (se previsto) l'importo di un versamento è possibile selezionare il versamento
- 2. Premendo poi sul tasto "azioni" e premere su "Modifica"

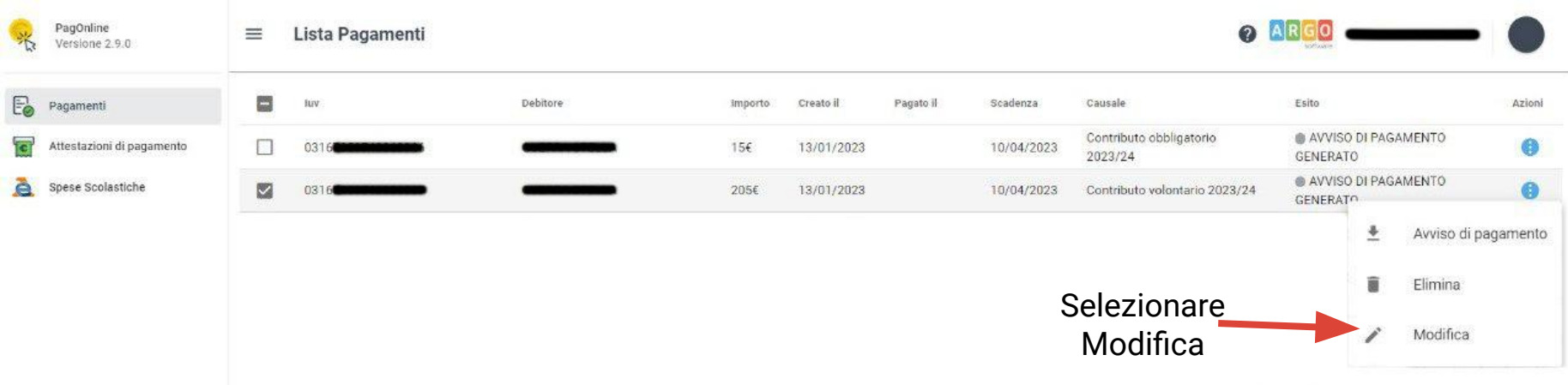

- 1. Modificare l'importo
- 2. Confermare

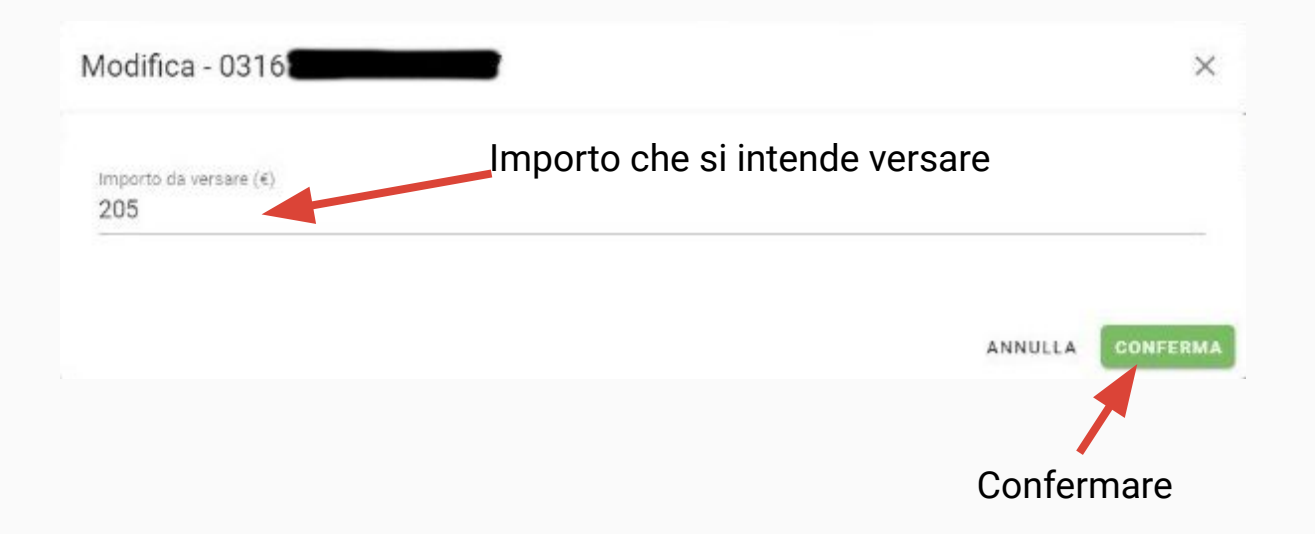